# **IC-7300 - Remote Control Software RS-BA1 Vers.2 von ICOM**

ICOM liefert zum IC-7300 eine Remote-Control-Software mit der Bezeichnung **RS-BA1 Vers2**. Mit Hilfe dieser Software, läßt sich der IC-7300

- 1.) über einem direkt angeschlossenen PC
- 2.) über einem PC aus dem Heimnetzwerk und
- 3.) über einem PC aus dem Internet fernsteuern.

Nachfolgend wird beschrieben, welche Software-Installationen und Einstellungen hierfür erforderlich sind.

# **1.) IC-7300 mit einem PC direkt verbinden**

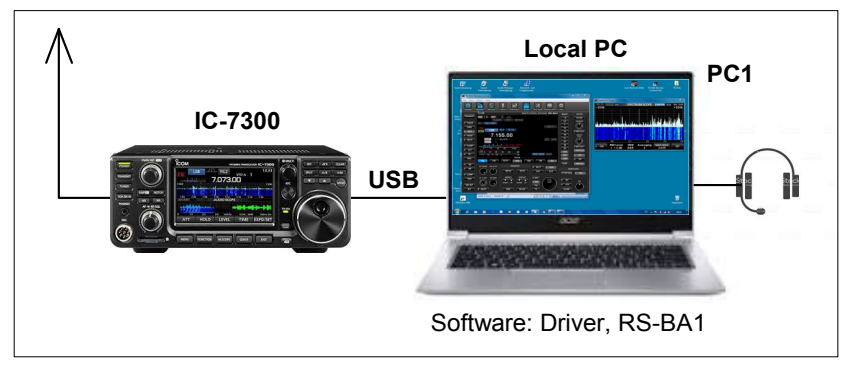

**Bild 1: Verbindung IC-7300 mit einem PC** 

#### **IC-7300, Voreinstellung**

Am IC-7300 unter Set -> Connectors die *CI-V USB Baude Rate auf 115200* einstellen und den CI-V USB Port auf *Unlink from (Remote).*

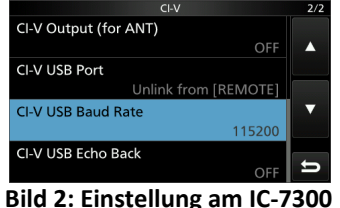

#### **Software installieren**

Als Administrator auf PC1 anmelden und die ICOM-Software "Driver" und "RS-BA1" installieren. Installiert werden dabei Icom Remote Utility, RS-BA1 Remote Control, ein virtueller serieller Port und ein virtuelles Audiogerät. Anschließend erscheinen die Icons "Icom Remote Utillity" und "RS-BA1 Remote Control Ver2" auf dem PC-Bildschirm **(Bild 3)**. Erst nach erfolgter Installation den IC-7300 über ein USB-Kabel mit dem PC verbinden, aber den Transceiver noch nicht einschalten.

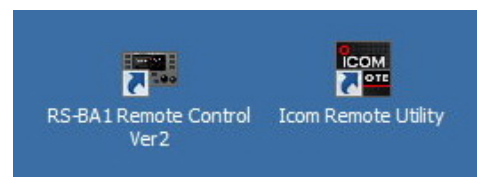

**Bild 3:** RS-BA1 Remote Control und Remote Utility

Das USB-Interface des IC-7300 ist auch im ausgeschalteten Zustand immer aktiviert und die Installation des Treibers findet im Hintergrund statt.

Zur Kontrolle, ob der Treiber richtig installiert wurde, öffnet man im PC den Geräte-Manager -> Anschlüsse (COM & LPT). Die virtuelle Schnittstelle wurde im Beispiel unter COM4 angelegt.

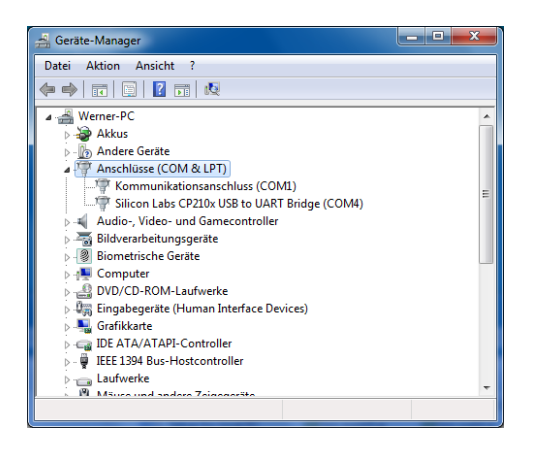

**Bild 4: UART Bridge COM4**

Anschließend das Programm *Remote Utility* starten, und die Verbindung zwischen PC und IC-7300 einrichten. Der Name des PCs (Werner-PC) wird automatisch erkannt und gleichzeitig die COM-Ports 50001 bis 50003 festgelegt.

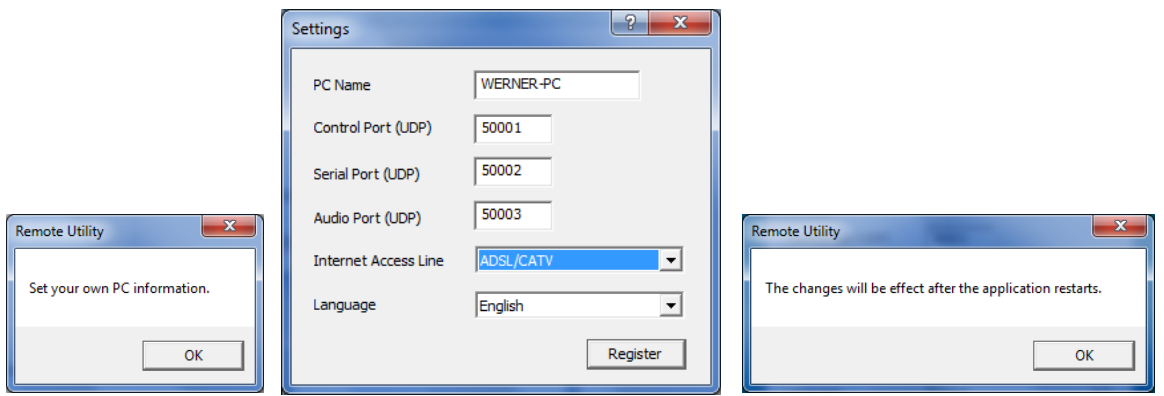

**Bild 5: Einrichtung des lokalen PCs** 

Nach einem Neustart öffnet sich das Menü *Setup Wizard*, worin man auswählen kann, in welcher Form der PC konfiguriert werden soll, ob als "Local-PC", "Server-PC" oder "Remote-PC". Wir wählen "*Setup for a Local PC".* 

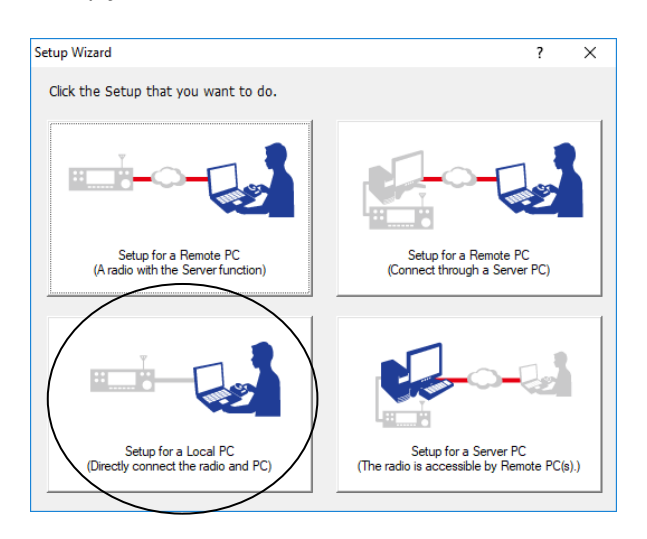

**Bild 6: Setup for a local PC** 

In den folgenden Schritten wählt das Programm die USB-Verbindung, Adresse, Baud-Rate und den COM-Port. Diese Daten werden alle automatisch erkannt, so dass im Regelfall keine manuellen Einstellungen erforderlich sind.

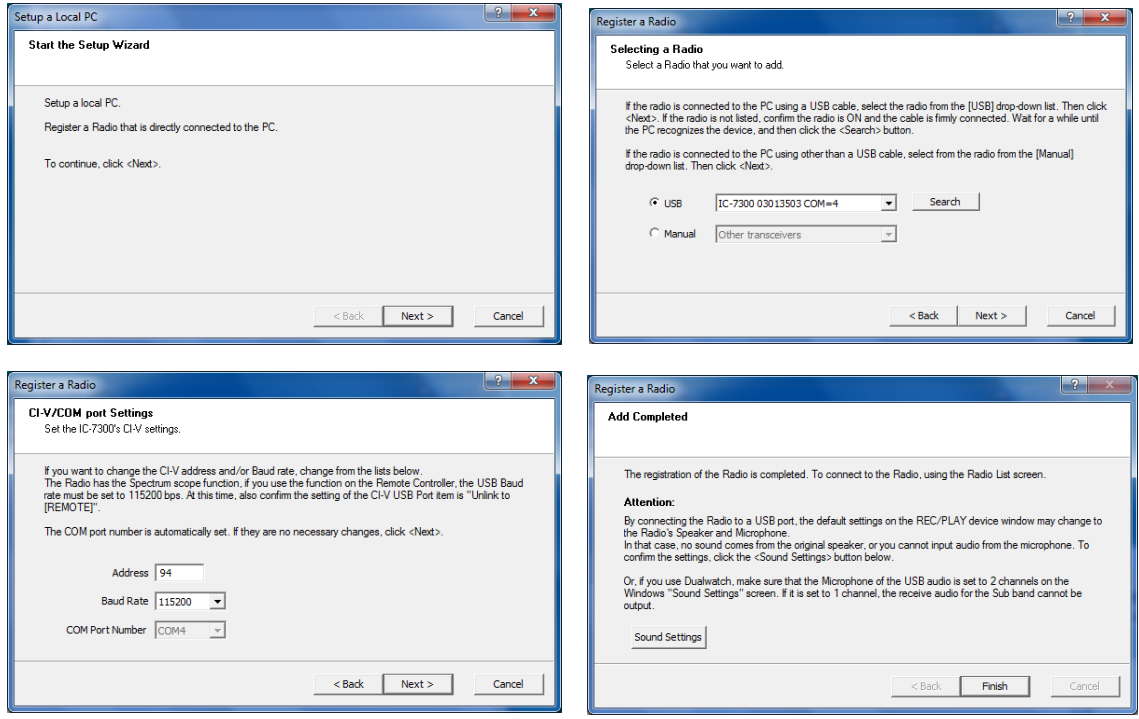

**Bild 7: Setup a local PC und Register Radio**

Zum Schluss auf "Finish" klicken und das Programm *Remote Utility* öffnet sich und zeigt unter "Radio List" die Einstellungen des IC-7300. Nach Klick auf "Connect" erfolgt die Verbindungsaufnahme zwischen PC1 und IC-7300, was bei Erfolg durch << Connected >> bestätigt wird.

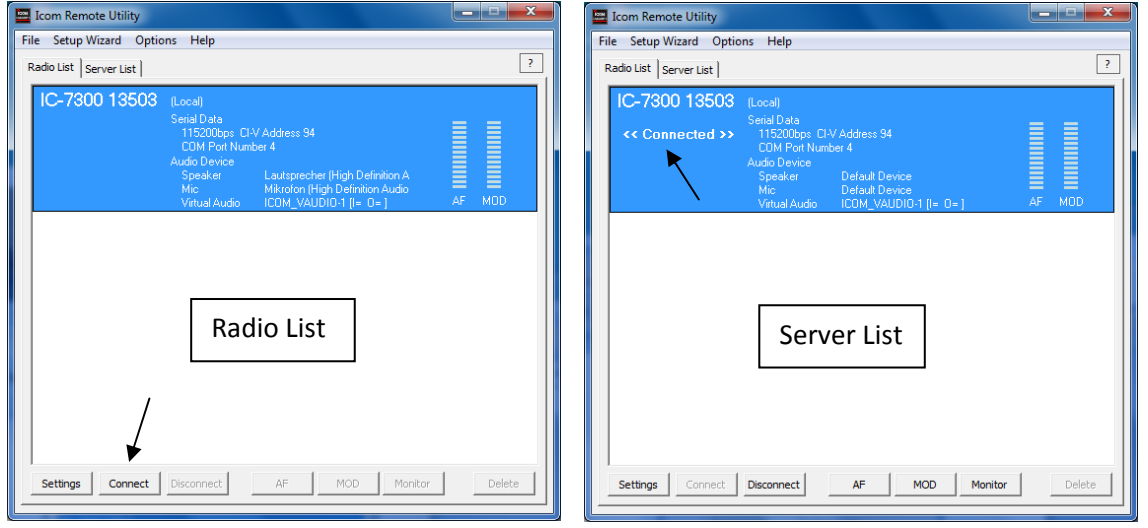

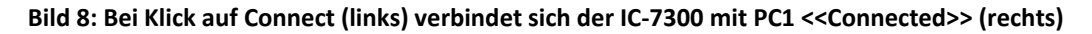

#### **Mikrofon und Lautsprecher**

Bei den Sound-Settings am PC muß darauf geachtet werden, dass sich die Signale von Mikrofon- und Lautsprecher kreuzen. Einfach ausgedrückt: Das Lautsprechersignal des IC-7300 geht auf den Mikrofoneingang des des PCs und das Mikrofonsignal auf den Lautsprecherausgang das PCs. Die Audio-Verstärkungen müssen entsprechend manuell eingestellt werden (AF, Mod und Sounds). Falls die Einstellungen nicht stimmen, funktionieren Lautsprecher und Mikrofon nicht.

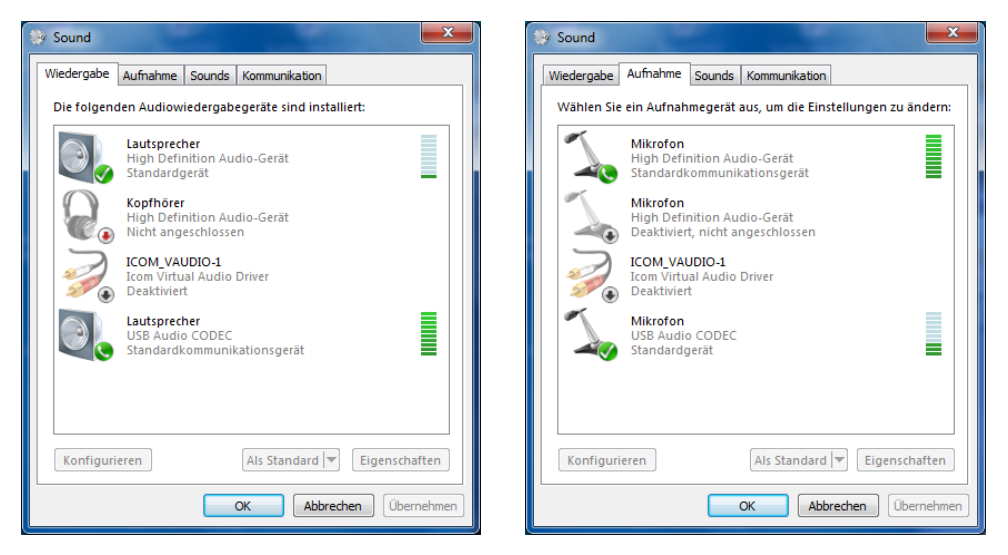

**Bild 9: Einstellungen für Lautsprecher (links) und Mikrofon (rechts)**

Nachdem sich IC7-7300 und PC1 miteinander verbunden haben, die Betriebssoftware **RS-BA1 Remote Control** starten. Der IC-7300 schaltet sich jetzt automatisch ein und am PC erscheint seine Bedienoberfläche **(Bild 10)**. Das Rauschen des IC-7300 muß jetzt im Lautsprecher zu hören sein und das Mikrofon muß funktionieren. Falls nicht, müssen die Audioeinstellungen nochmals überprüft werden. Anschließend kann der IC-7300 vom Local-PC (PC1) aus ferngesteuert werden. Nach Druck auf *Exit* schaltet sich der IC-7300 ferngesteuert wieder aus.

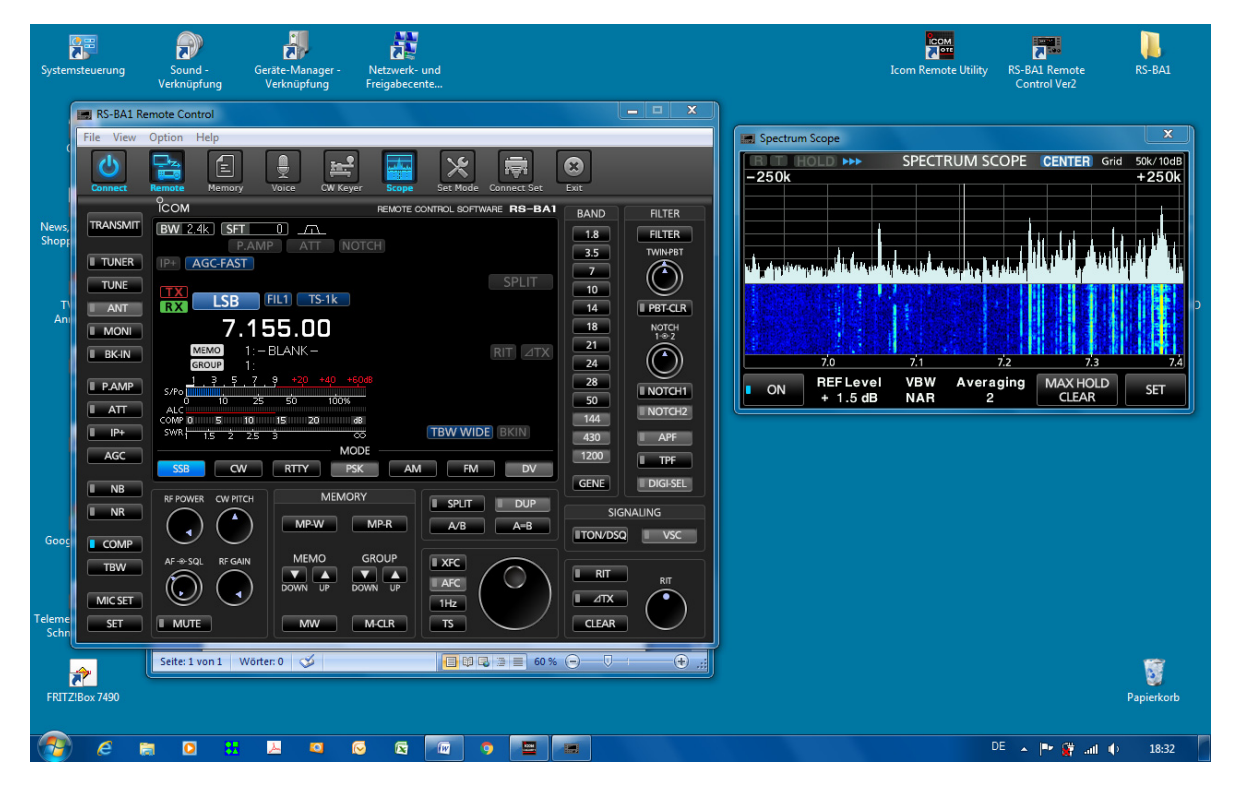

**Bild 10: Fernsteuerung des IC-7300 über einem direkt verbundenen PC (USB-Schnittstelle)** 

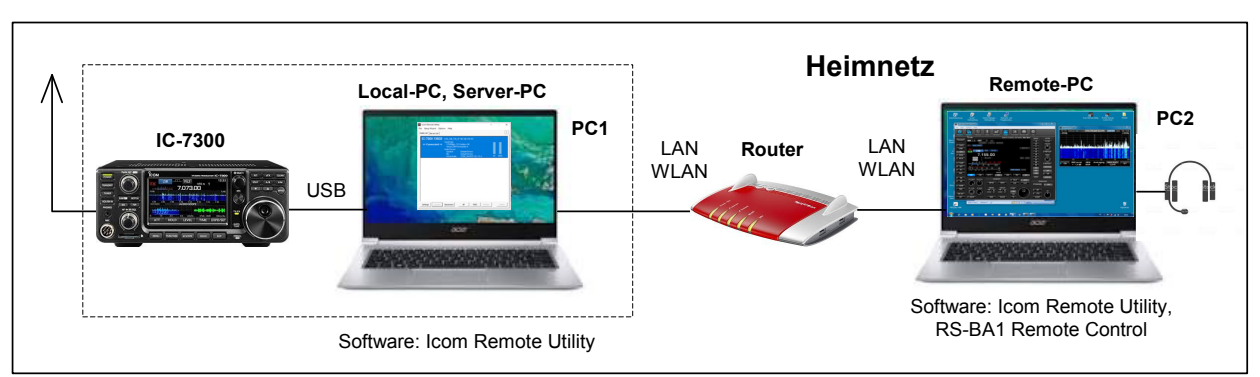

### **2.) IC-7300 mit einem PCs im Heimnetzwerk verbinden**

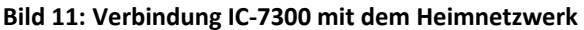

Bei dieser Konfiguration soll der IC-7300 mit einem PC im Heimnetzwerk verbunden werden. Dazu wird der Local-PC zunächst per LAN/WLAN mit dem heimischen Router verbunden (falls noch nicht geschehen) und bekommt darüber einen Zugang ins Heimnetz **(Bild 11**). Der Router vergibt dabei an PC1 automatisch eine IP-Adresse, die wir in Erfahrung bringen müssen. Dazu zu den Router öffnen und unter Heimnetz -> Netzwerk nachschauen, bei mir lautete die IP-Adresse: 192.168.178.37 (notieren!). Damit die Daten- und Audioübertragung zwischen IC-7300 und einem PC im Heimnetz überhaupt funktionieren kann, muß der Local-PC zu einem "Server" umfunktioniert werden und PC2 zu einem Remote-PC bzw. "Client".

#### **Einstellung am Server-PC**

*Remote Utility* starten, *Setup Wizard* öffnen und dort "*Setup for a Server PC*" wählen **(Bild 12)**. In den folgenden Menüs müssen lediglich ein frei wählbarer *User Name* und *Password* eingegeben werden. Die Eingabe von User-ID und Password ist die aus Sicherheitsgründen notwendig, weil die Signale jetzt über einen Router ins Netzwerk eingespeist werden. Anschließend agiert PC1 als Server-PC.

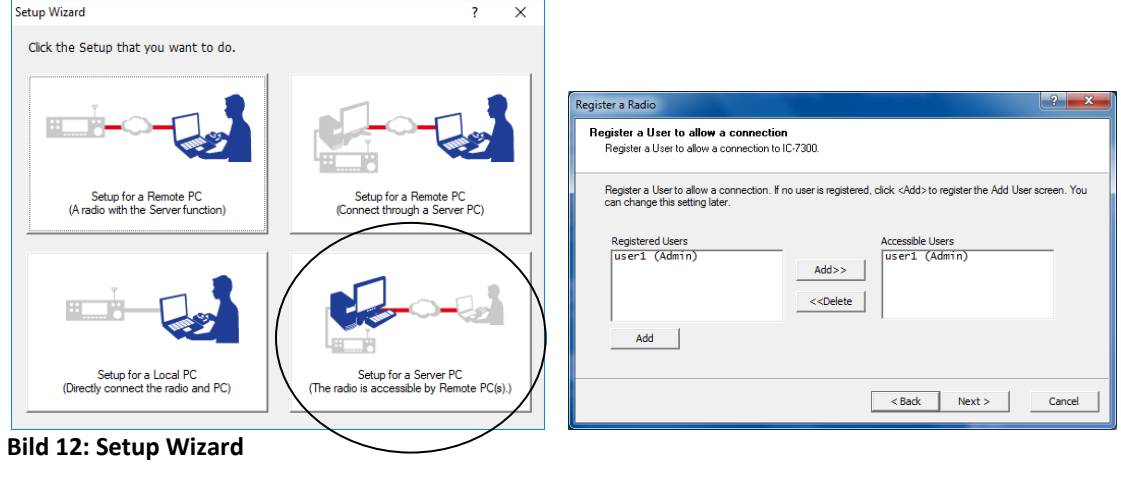

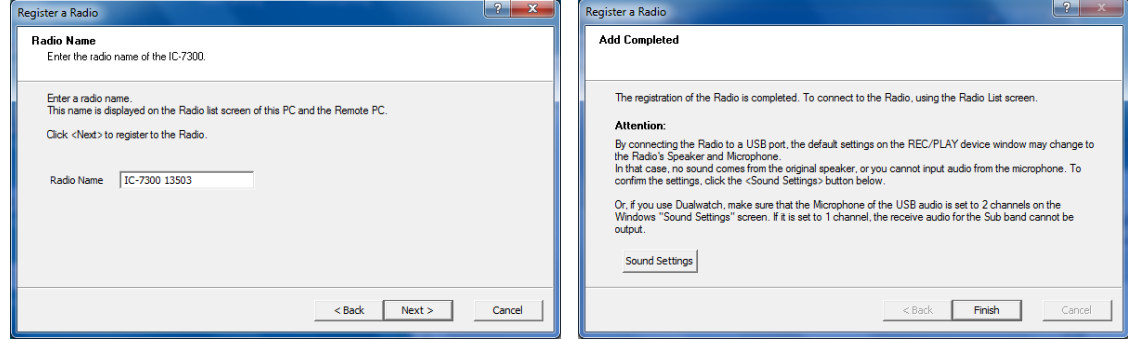

**Bild 13: Setup für Server-PC (PC1)**

#### **Einstellungen am Remote-PC**

*Remote Utility* starten, *Setup Wizard* öffnen und "*Setup for a Remote PC*" wählen. Im nachfolgenden Menü wird die zuvor ermittelte IP-Adresse des Servers eingetragen (192.168.178.37), sowie die verwendete *User-ID* und das *Password*.

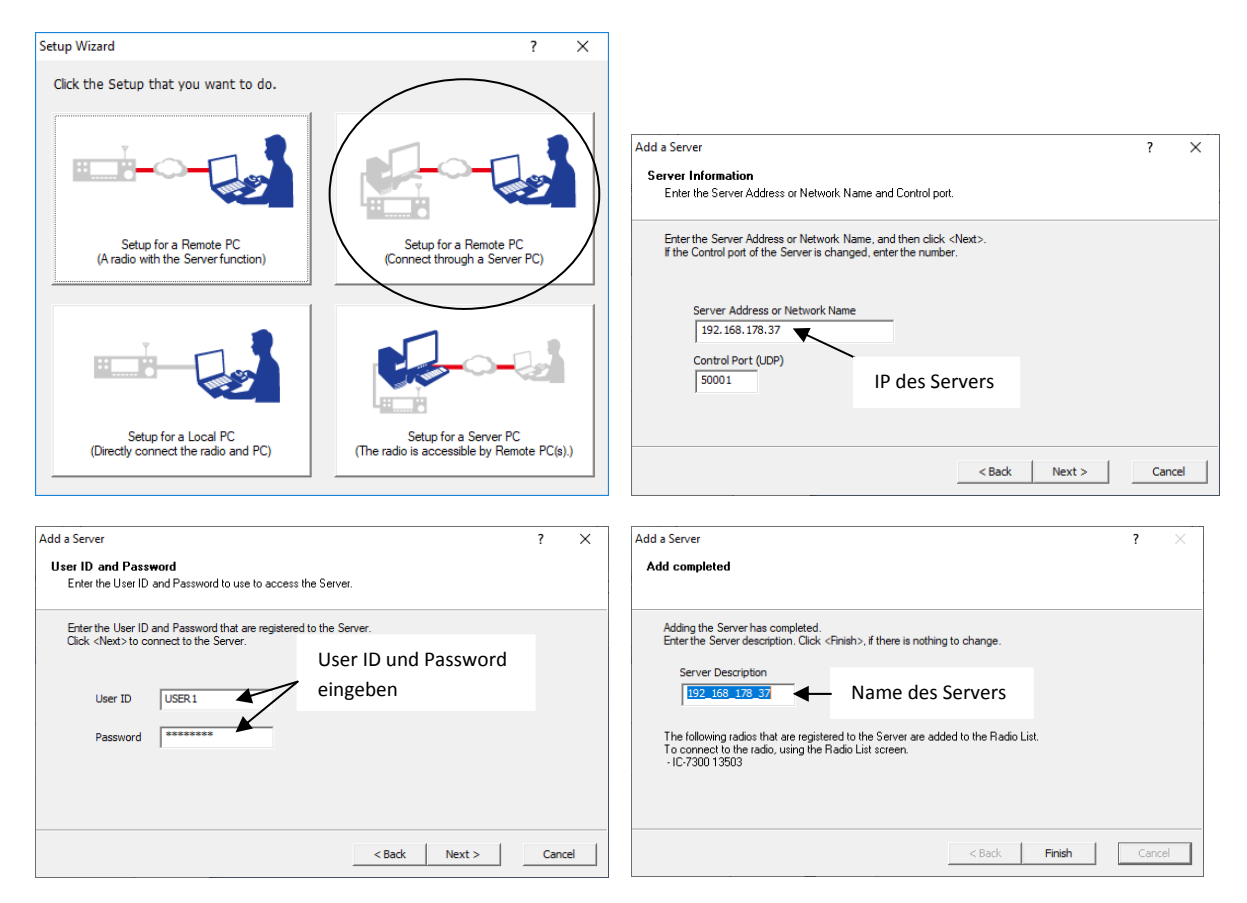

**Bild 14: Setup Remote-PC** 

Nach Klick auf *Finish*, öffnet sich das Programm und zeigt unter *Server List* "Connected". Dann auf *Radio List* gehen und auf *Connect* drücken. Der IC-7300 verbindet sich jetzt mit dem Remote-PC (PC2) und im Menü erscheint die Bestätigung >> Connected <<.

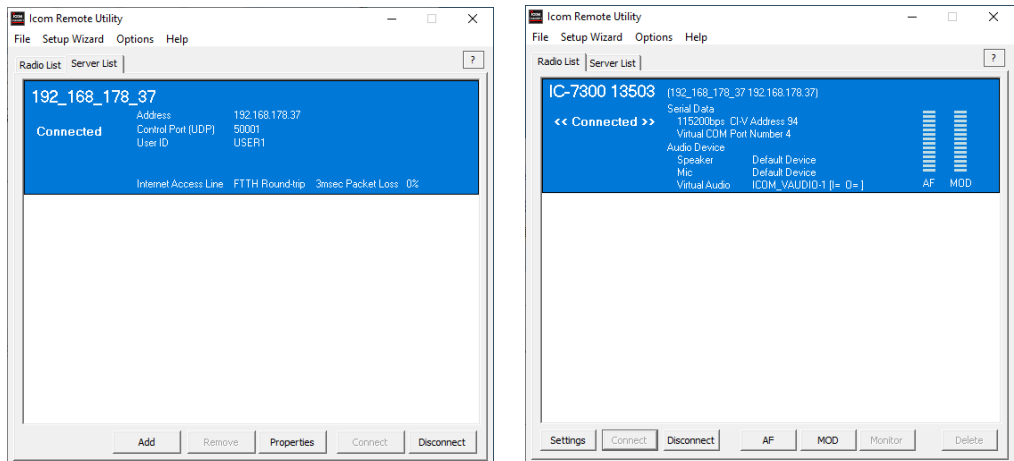

**Bild 15: Radio-List (links) und Server List (rechts), IC-7300 Connected** 

Dann die Betriebssoftware **RS-BA1 Remote Control Ver2** auf dem Remote-PC starten und auf *Connect* drücken. Nach einigen Sekunden erscheint die Bedienoberfläche des IC-7300 auf dem Bildschirm und der IC-7300 kann über PC2 ferngesteuert werden.

| Alle<br>stemsteuerung<br>Verknüpfung<br>Sydemoteuronous<br>ļG.<br>Y<br>Geegle<br>Center Anmeldung<br>$\frac{1}{2}$<br>≻<br>Adobe Acrobat<br>Standard<br>l,°<br>DasErste.de<br>$\sum_{\text{freeFickyac}}$<br>$\sum_{\text{Reifimelyon}}$ | n <sup>2</sup><br>Dieser PC<br><b>Gerate-Manager</b><br>Sound - Verknüpfung<br>Verknüpfung<br>Verkreipfung<br><b>B</b> RS-BA1 Remote Control<br>$\sim$<br>$\times$<br>File View Option Hell<br>궘<br>×<br>O<br>凷<br>m,<br>iv.<br><b>Exit</b><br><b>Barnett St</b><br>Set Mode<br><b>Consumed</b><br>Waice<br>CW Keyer<br>Connect Set<br>Margaret<br>°сом<br>REMOTE CONTROL SOFTWARE RIS-BAT<br>BAND<br><b>RLTER</b><br><b>TRANSMIT</b><br>$BW$ 2.4k $SFT$ 0 $\sqrt{2}$<br>$-18$<br><b>BUTER</b><br>P.AMP ATT NOTCH<br>$-35$<br><b>TWNPST</b><br><b>I TUNER</b><br>IP+ AGC-FAST<br>$\circledcirc$<br>$-7$<br>SPLIT<br><b>TUNE</b><br>$-10 -$<br>FIL1 TS-1k<br>LSB <sup>1</sup><br><b>RX</b><br>$-14$<br><b>LPST.CLR</b><br>ANT<br>18.<br>7.155.000<br>$\overline{\mathbb{O}}$<br><b>I</b> MON<br>$-21$<br>RIT ZTX<br>$1 - BLMK -$<br><b>MEMO</b><br><b>IL BK-IN</b><br>$-24$<br>GROUP<br>28<br>1 3 5 7 9<br><b>I</b> PAMP<br><b>I NOTCH!</b><br>$\sim$<br>L.ATT<br><b>INOTGIO</b><br>134<br>COMP OIL<br><b>SO</b><br><b>INF</b><br>L. Pr.<br><b>TBW WIDE</b> BKIN<br>SWR <sup>1</sup><br><b>Continued in A</b><br>۰<br>$-430$<br><b>I</b> APF<br>MODE<br>AGC<br>1200<br>I TRE<br>cw<br><b>RTTY</b><br><b>PSK</b><br>AM<br><b>FM</b><br>$\overline{z}$<br>558<br>GENE<br><b>DIGISEL</b><br>$I$ NB<br><b>MEMORY</b><br>REPOWER CWINTCH<br><b>IL SPLIT</b><br>DUP <sub>1</sub><br>I NR<br><b>SIGNALING</b><br>۰. | u<br><b>B</b> Spectrum Scope<br>rechts<br>THE REPORT HAS<br>SPECTRUM SCOPE CINTER Grd 506/1000<br>$-250k$<br>$+250k$<br>n<br>Win4ComSuite<br><b>AcomSuite v1</b><br>n<br>體<br><b>6841 Remote</b><br><b>RS-BA1</b><br>Control Ves2<br>$\circledB$<br>eri er<br>- Ya<br>n fe<br>m<br><b>REFLevel</b><br><b>VBW</b><br>Averaging MAX HOLD<br>SET<br><b>ON</b><br>Collbrination<br>ExpertiDR2<br>RemoteClient<br>$+1.5$ dB<br><b>NAR</b><br><b>CLEAR</b><br>ā,<br>a<br>n<br>Com Remote Utility<br>$\times$<br><b>Remotello</b><br>File Setup/Wizard Options Help<br>$\sqrt{ }$<br>Rado Ltd. Server Ltd.<br>IC-7000 10500<br>(150.166.176.37.150.166.176.57)<br>Serial Data<br>H<br>115200bps Q-V Address \$4<br><b>CConnected 33</b><br><b>Auto Device</b><br><b>Default Davice</b><br>Sceake<br><b>Celault Device</b><br>Mo<br>AF MOD<br>ICON VALDIDA By DV1<br><b>Vehicle Coardine</b> |                                                                                                   |
|----------------------------------------------------------------------------------------------------|----------------------------------------------------------------------------------------------------|----------------------------------------------------------------------------------------------------|---------------------------------------------------------------------------------------------------|
| $\frac{1}{\infty}$<br>$\overline{2}$<br>Google Chrome<br>ø<br><b>Dates</b><br>O Zur Suche Text hier eingeben<br>×.                                                                                                    | <b>MRW</b><br><b>MPR</b><br>A/B<br>$A=8$<br>ł.<br><b>ITON/DSQ</b><br>$\sqrt{SC}$<br>L COMP<br><b>MEMO</b><br>GROUP<br>AF-8-SQL RFGAIN<br>$x \times$<br><b>TBW</b><br>$\overline{\mathbf{X}}$ $\mathbf{A}$<br>$\overline{\mathbf{v}}$<br>L RT<br>$\circledcirc$<br>RT.<br>$\sim$<br><b>IIWC</b><br>DOWN UP<br>DOMN UP<br>$\overline{\phantom{a}}$<br>ີ<br>MICSET.<br>$L = 47K$<br>1Hz<br><b>CLEAR</b><br>$^{75}$<br><b>I</b> MUTE<br>MW<br><b>MCLR</b><br>SET<br><b>A - 8 0 6 0 8 6 7 8 9</b><br>e<br>$O$ $\approx$                                                                                                    | $\Rightarrow$<br>FB-Teeffic<br>û<br>R<br>MOD   Plantar<br>Connect Disconnect<br>Settings<br>Celete<br>Papierkorb<br>$\begin{array}{c} 3.441 & 10.86 & 40.48 \\ 0.022 & 0.000 & 0.000 & 0.000 \\ \end{array}$<br>垦                                                                                                    | <b>Remote Utility</b><br>gestartet, mit<br>Verbindung über<br>den Server-PC!<br>IP=192.168.178.37 |
|                                                                                                    |                                                                                                    |                                                                                                    |                                                                                                   |

**Bild 16: Ferngesteuerter IC-7300 im Heimnetzwerk, bereit für ein QSO**

Hinweis: Damit die Verbindung funktioniert, muß das Programm *Remote Utilty* am Server-PC geöffnet sein!

# **3.) IC-7300 mit einem PC im Internet verbinden**

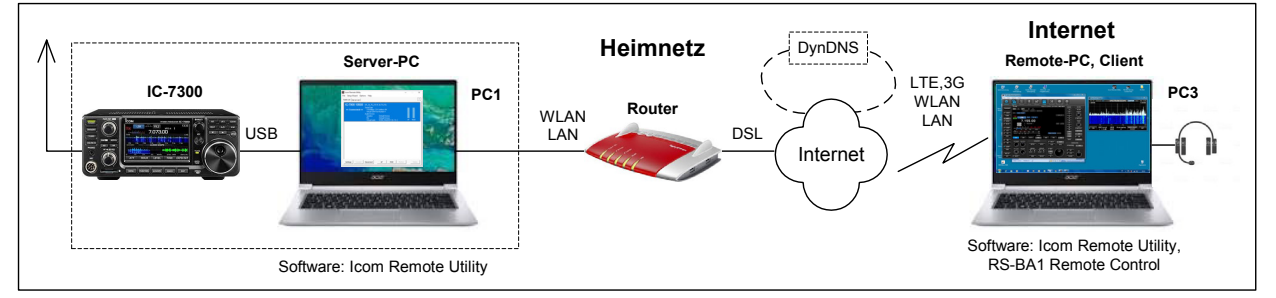

**Bild 17: Verbindung IC-7300 mit dem Internet**

Diese finale Einstellung geht relativ schnell und einfach. Damit der IC-7300 aus dem Internet fernbedient werden kann, muss im Router eine Port-Weiterleitung des Server-PCs für Port 50000 bis 50003 eingestellt werden **(s. Bild 3)**. Dazu den Router öffnen und unter *Freigaben* eine Weiterleitung der Ports 50001 bis 50003 eintragen **(Bild 19)**. Hierbei darauf achten, dass als Protokoll UDP und nicht TCP gewählt wird. Nachdem die Weiterleitung durchgeführt wurde, läßt im Menü auch die öffentliche "IP-Adresse im Internet" des Routers ablesen, im Beispiel IP=91.36.75.215 (notieren!).

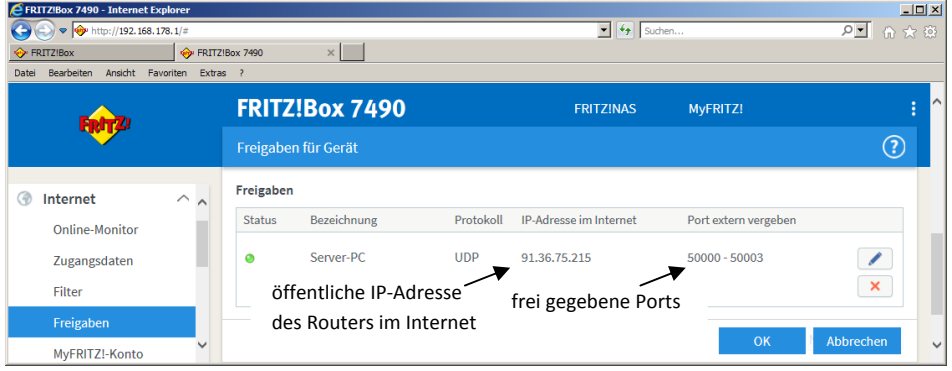

**Bild 18: Port-Weiterleitung des Server-PCs von 50001 bis 50003 in einem Fritz-Router** 

Anschließend *Remote Utility* starten und "*Setup for a Remote PC"* wählen.

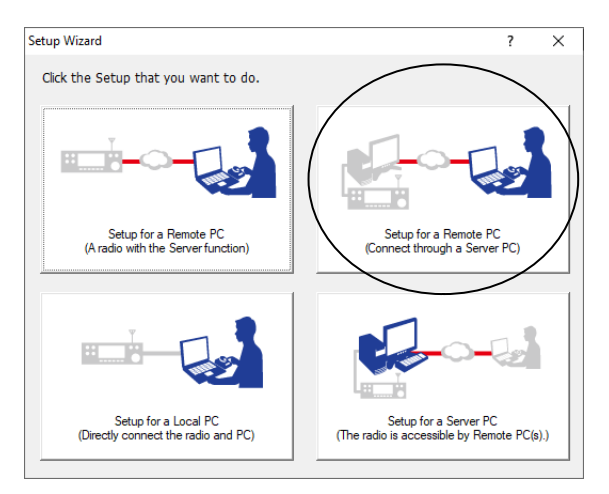

**Bild 19: Setup for a Remote PC wählen**

Im nachfolgenden Menü, muß lediglich die zuvor notierte öffentliche "IP-Adresse des Routers im Internet" eingetragen werden.

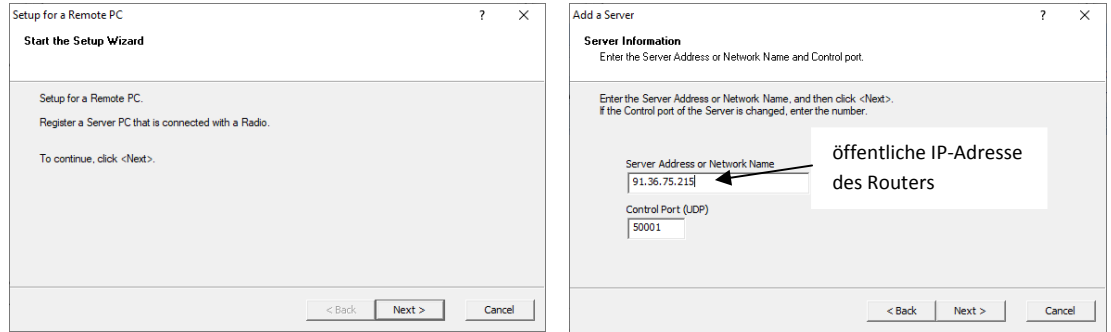

**Bild 20: Eingabe der IP-Adresse des Routers**

Nach Druck auf *Finish*, öffnet sich das Programm *Remote Utility* und zeigt unter *Server List* "Connected". Hierbei ist es jetzt egal, ob sich der Remote-PC (Client) im "Heimnetz" oder "Internet" befindet, die Verbindung funktioniert immer! Dann auf *Radio List* gehen und auf *Connect* drücken. Der IC-7300 verbindet sich jetzt mit dem Server und im Menü erscheint >>Connected<<.

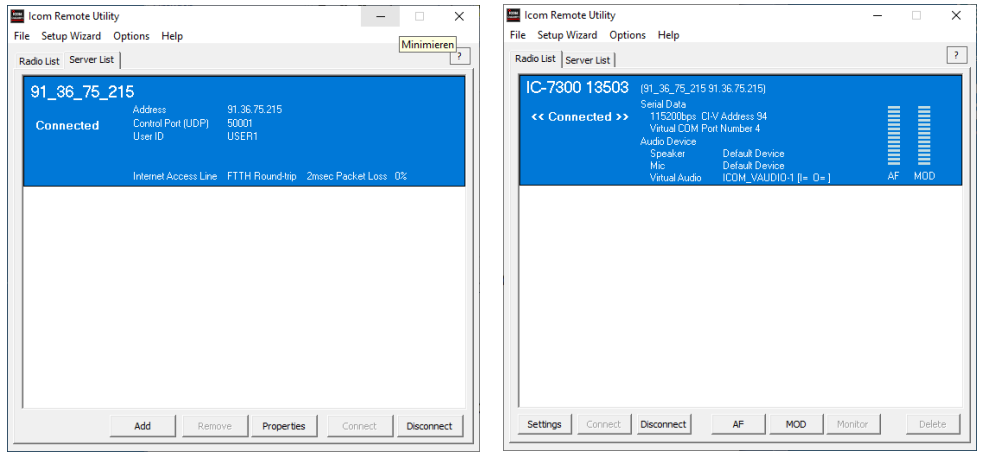

**Bild 21: IC-7300 Connected** 

Anschließend **RS-BA Remote Control Ver2** auf dem Remote-PC starten und auf *Connect* drücken. Nach einigen Sekunden öffnet sich die Bedienoberfläche des IC-7300 und der Transceiver läßt sich anschließend aus dem Internet heraus bedienen. Die Übertragungsrate liegt bei 50...100kbits und bei einer schnellen Internet-Verbindung sind die Latenzzeiten gering.

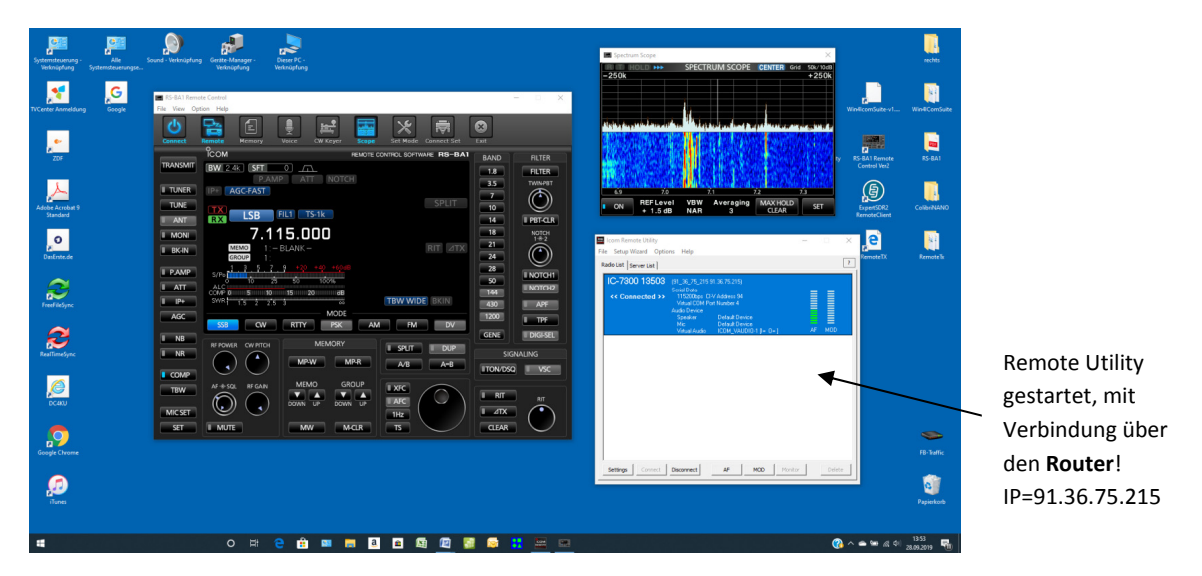

**Bild 22: Display des IC-7300 über PC im Internet** 

Hinweis: Damit die Verbindung funktioniert, muß die *Remote Utility* am Server-PC eingeschaltet sein!

#### **Dynamische DNS-Adresse**

Wer über eine DynDNS-Adresse verfügt, sollte diese zur Steuerung des IC-7300 verwenden (3). Der Vorteil ist, dass anstelle der öffentlichen Adresse des Routers eine Internet-Adresse verwendet wird, wie z.B. http://*name*.spdns.org. Das Signal wird dann im Internet zusätzlich über einen DynDNS-Server geleitet, der bei jeder neuen Verbindung zunächst die IP des Routers abfragt und erst dann die Verbindung weiter leitet. Hat sich die IP des Routers verändert, spielt das keine Rolle, die Verbindung wird trotzdem hergestellt.

Zur Eingabe einer DynDNS-Adresse, am Router-PC den *Setup Wizard* öffnen und unter *Server Address* die DynDNS zusätzlich eintragen. In der *Server-List* erscheint jetzt ein weiterer Server, bei mir unter der Bezeichnung "*name*.dyndns.org" und unter Radio-List erscheint <<< Connected >>>.

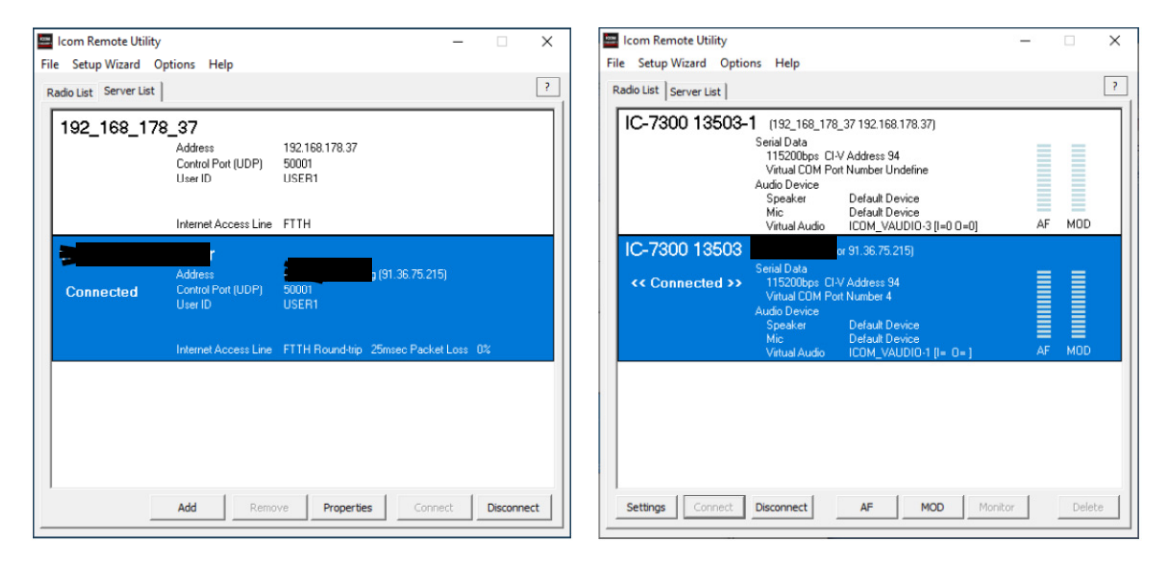

**Bild 23: Zusätzlich angelegte Verbindung über DynDNS-Adresse** 

Daraus ergeben sich insgesamt vier Adressen, über die sich eine Verbindung zwischen PC und IC-7300 herstellen läßt:

- im Heimnetz: über IP-Adresse des Server-PCs (192.168.178.37) oder Namen des Server-PCs (Werner-PC)
- im Internet: über öffentliche IP-Adresse des Routers (91.36.159.251) oder DynDNS-Adresse (http://*name*.spdns.org)

#### **Firewall**

Die Firewall eines PCs kann die Datenübertragung ins Netz verhindern. Deswegen sollte man das Programm "Remote Utility Software for Icom Radios" in der Firewall von Server- und Remote-PC freigeben.

### **Zusammenfassung**

Die Software **RS-BA1 Remote Control Ver2 (Ver2.1)** funktioniert einwandfrei und wenn man ein QSO über den PC führt, wird es vom Gesprächspartner nicht bemerkt, auch weil die Latenzzeiten sehr gering sind. Die aktuelle Software-Version 2.1 baut auf Vorgänger-Versionen auf und ICOM würde vielleicht gut daran tun, eine komplett neue Software zu erstellen. Die jetzige Software ist relativ kompliziert und zum Teil etwas unübersichtlich aufgebaut, die Beschreibung umfasst immerhin 94 Seiten (1).

Der ICOM RC-28 Spectrum-Encoder vereinfacht die Frequenzeinstellung enorm und arbeitet sowohl im Heim- und Remote-Betrieb einwandfrei.

Etwas stört, dass zum Remote-Betrieb ständig ein Server-PC im Heimnetzwerk eingeschaltet sein muß, auf dem die Server-Software gestartet sein muß. So etwas könnte viel einfacher mit einem RPi3/4 als Server gemacht werden, ICOM bietet hierzu leider keine Software an. Zusätzlich vermisse ich, dass weder ein Tablett (iPad) noch Smartphone (iPhone) als Endgerät benutzt werden kann, entsprechende Apps gibt es ebenfalls nicht. Hier zeigt *RemoteTx*, wie es gehen kann.

Werner Schnorrenberg DC4KU 06.10.2019, Rev. 23.02.2020

#### **Literatur**

- (1) **Icom RS-BA1 Version 2, Instruction Manual** http://www.icom.co.jp/world/support/download/manual/pdf/RS-BA1\_Ver2\_ENG\_IM\_2.pdf
- (2) **RemoteTx, Remote Software für IC-7300** Funkamateur 10/2019 https://dc4ku.darc.de/IC-7300\_RemoteTX.pdf
- (3) **Win4Icom, Remote Software für IC-7300** Funkamateur 12/2019 https://dc4ku.darc.de/IC-7300\_Win4Icom.pdf